## 1. まずは簡単な波形を撮ってみよう!

目的:

接続方法、アプリ起動方法、基本操作及び電圧レンジ変更方法の理解。

回路概要:

 押しボタンスイッチを押すことにより、豆電球を点灯/消灯させる回路です。 (今回用意した回路は、実験例ですのでこの通りに作る必要はありません。 自信のある方はオリジナルの回路で試していただいて構いません。)

用意したもの:

①乾電池 2 本程度(確認しやすいよう 2 本にしていますが 1 本でも可能です)。 ②押しボタンスイッチ

③豆電球(廃棄予定の懐中電灯のものを使いました)

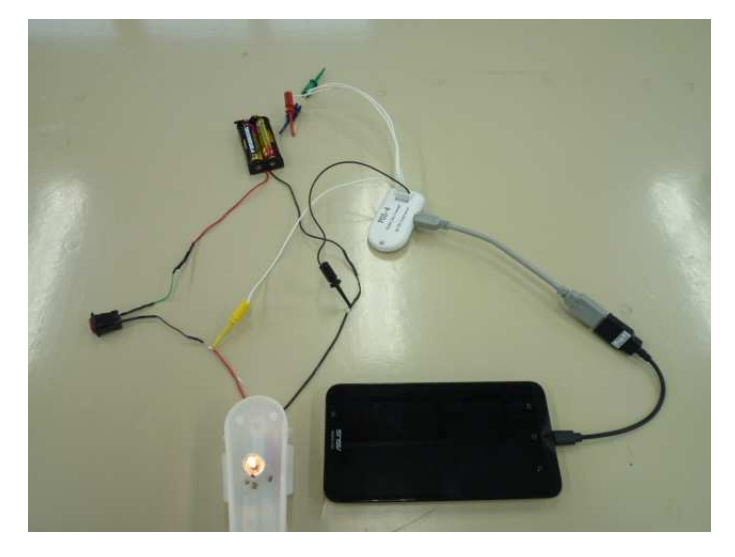

図 1-A. 全体イメージ

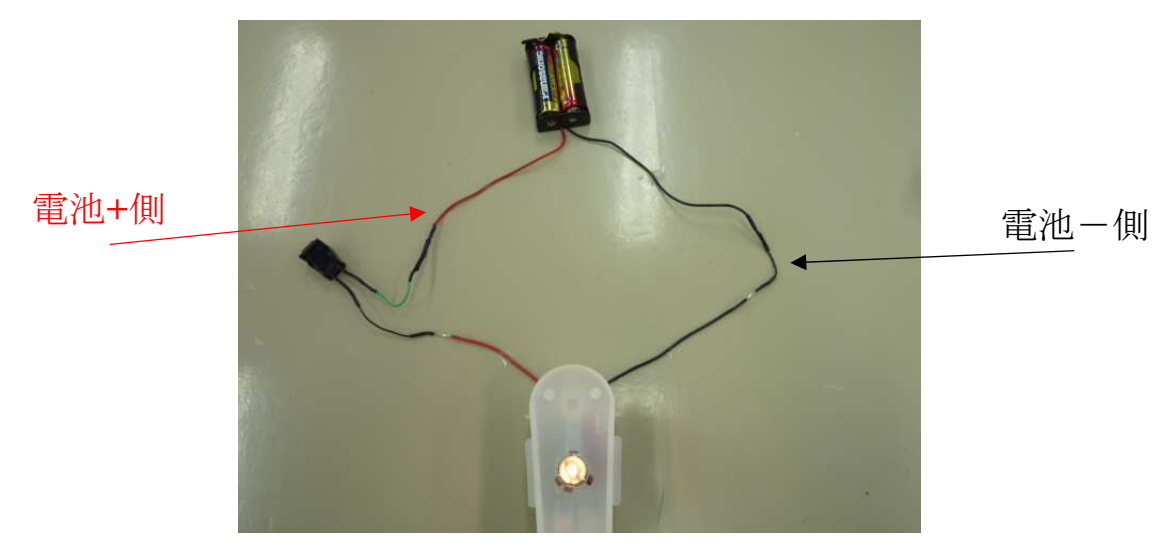

図 1-B. 配線イメージ

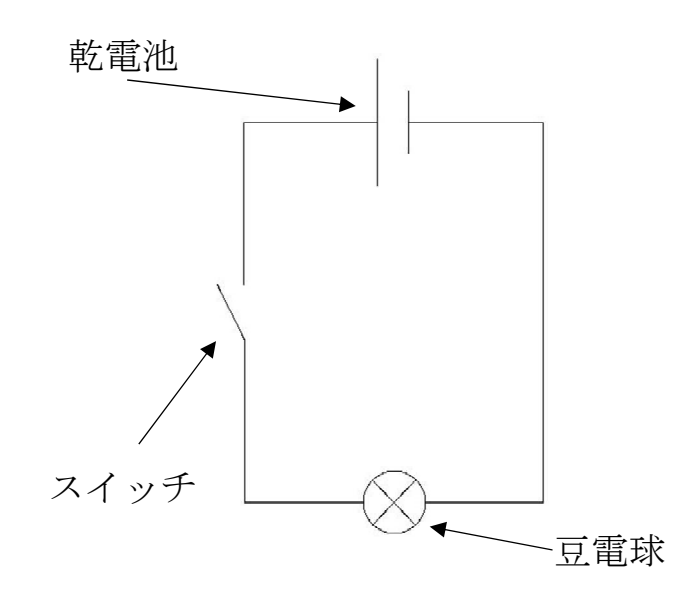

図 1-C. 電気図面

実験:

いよいよ波形を撮って見ましょう。

POS-4 のスマートフォンとの接続方法及び起動方法の詳細に関しては、 別紙(ポケットオシロスコープ POS-4 はじめての接続)を参照してください。 なお、図 1-D も参考にしてください。

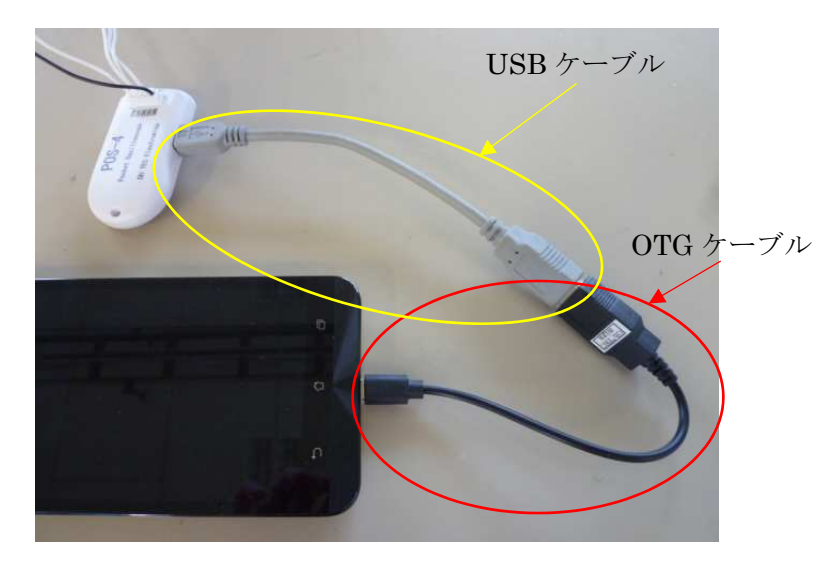

図 1-D. POS-4 との接続イメージ

アプリケーションの起動まで出来たら、次に測定するための準備を行います。

## 1-1. Run/Stop 切り替え

 最初に図 1-E の赤く囲ってある部分が「Run」になっていることを確認します。 「Run」の場合は、そのまま次へ進んでください。

「Stop」の場合は、赤く囲ってある部分を押して「Run」にしてください。

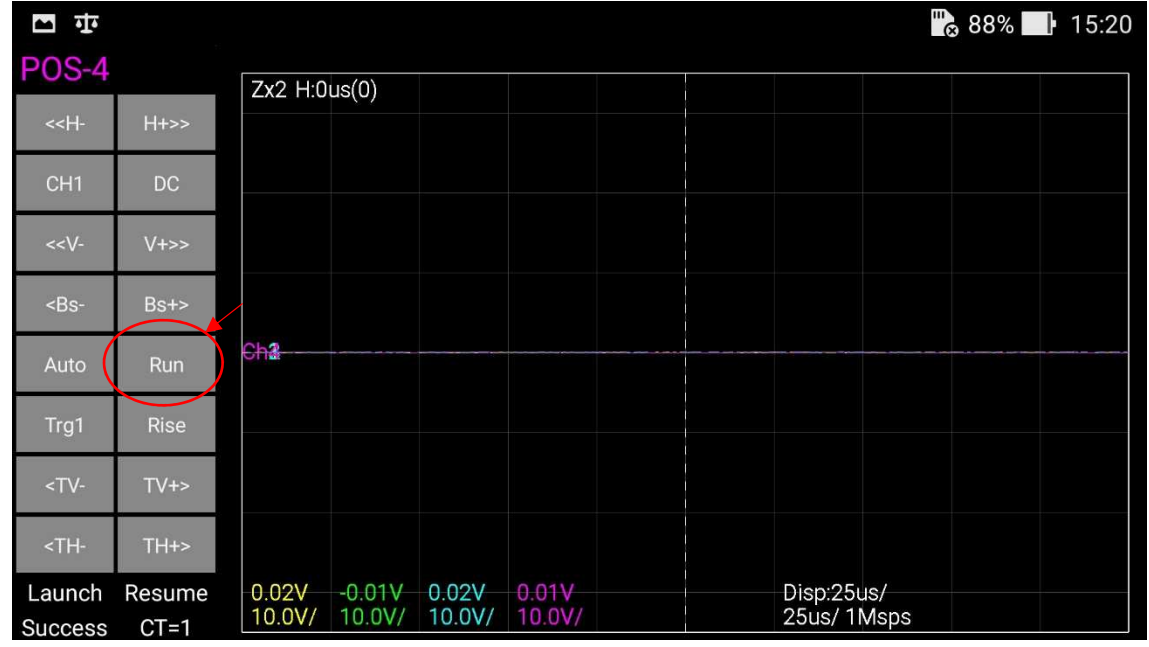

図 1-E. Run/Stop 切り替え

1-2. Ch.操作

今回は Ch.1 以外は使用しないので不使用にします。

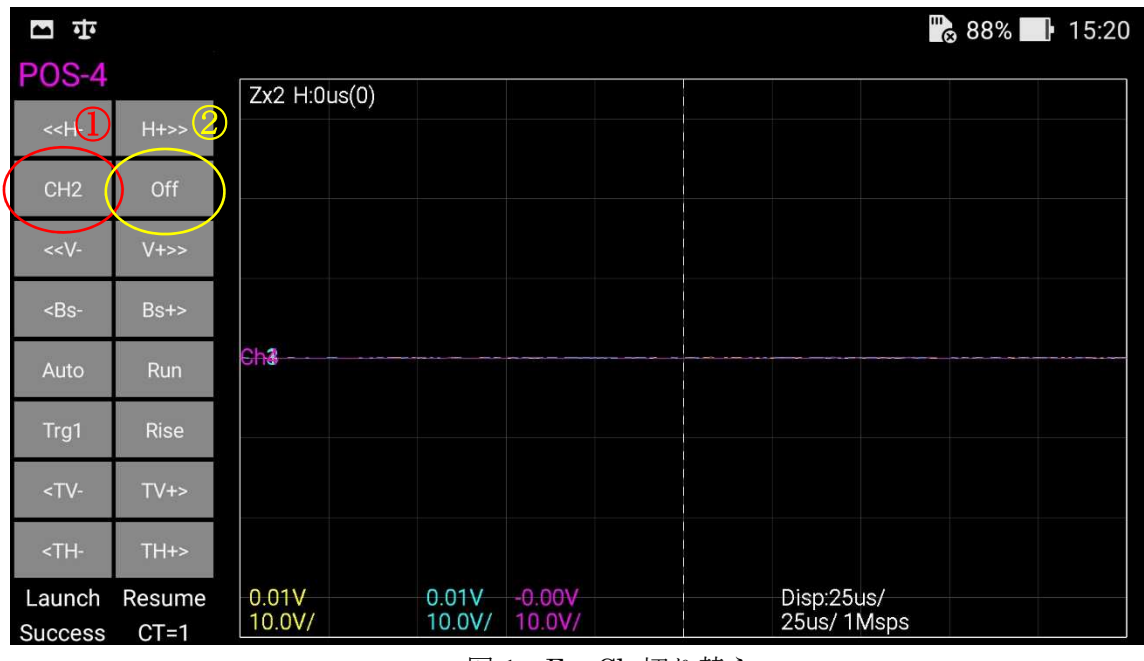

図 1-F. Ch.切り替え

まず、図 1-F の①の部分を Ch.2 に変更して、

その後、②のボタン(DC:直流測定/AC:交流測定/Off:不使用)を

「Off」になるまでタップします。(Ch.3~4 も同様の方法で非表示に設定します)

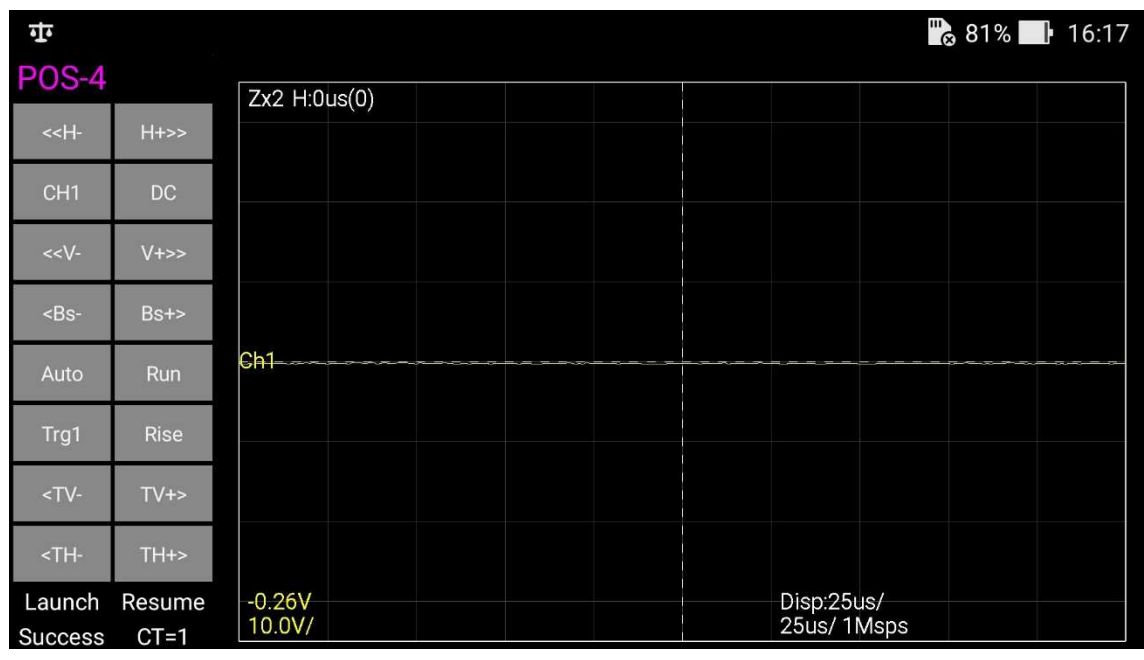

図 1-G. Ch.切り替え

図 1-G のように Ch.1 だけが表示されます。

ここまで出来たら、準備完了です。 いよいよ回路に接続してみましょう。

## 1-3. POS-4 回路接続及び画面確認

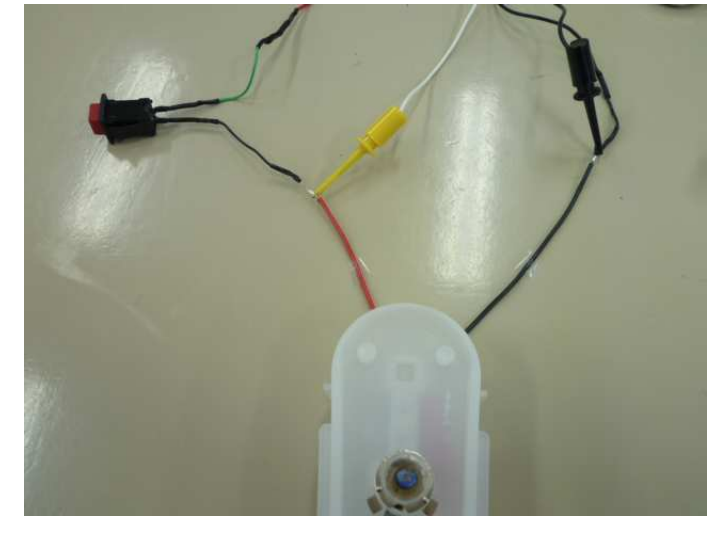

図 1-H 及び I のように、回路にプローブを接続してください。

図 1-H. Ch.切り替え

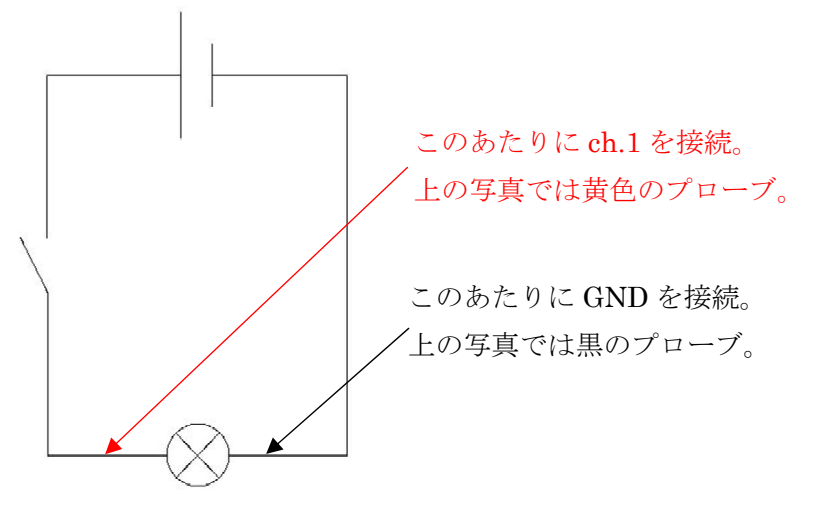

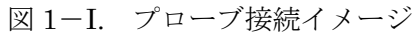

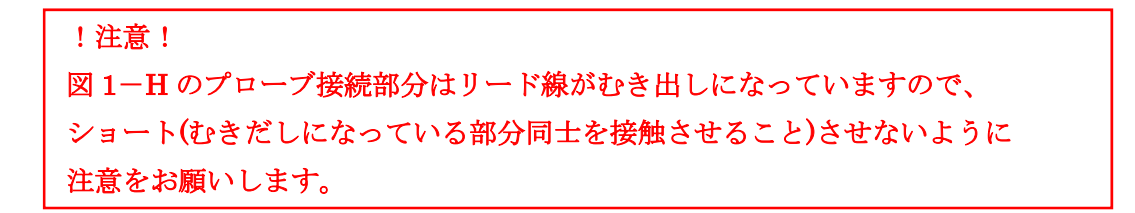

この時、スイッチを押していないのでアプリ画面は図 1-J のように になっています。

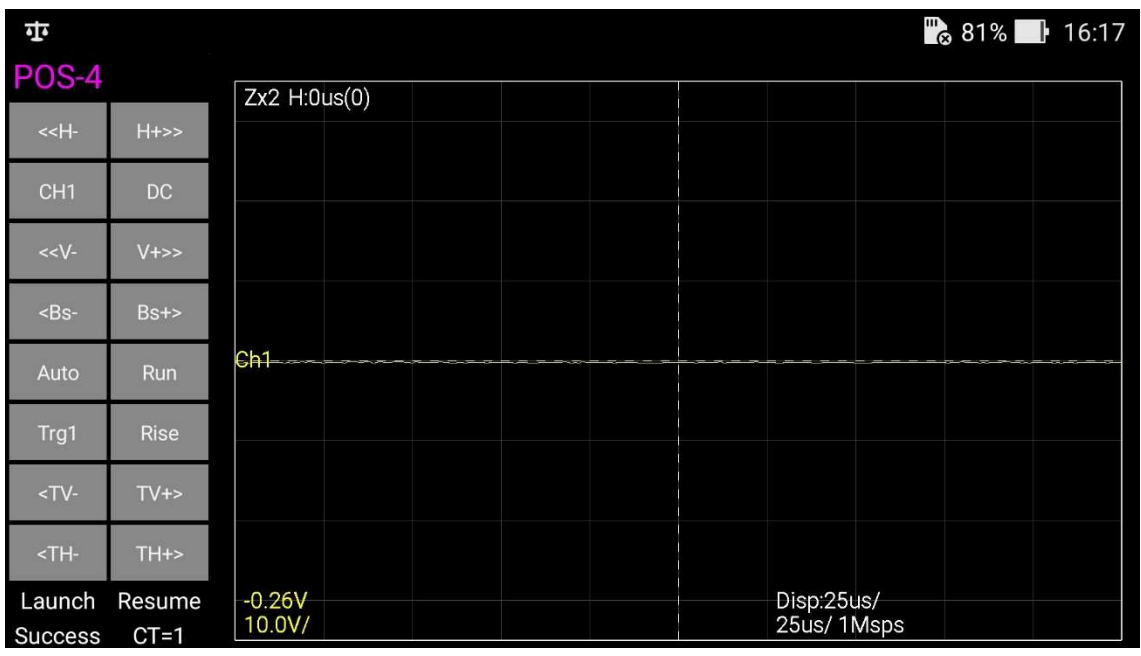

図 1-J. スイッチ無押下時

## 1-4. スイッチ押下時画面

スイッチを押します。すると、図 1-K のように変わります。

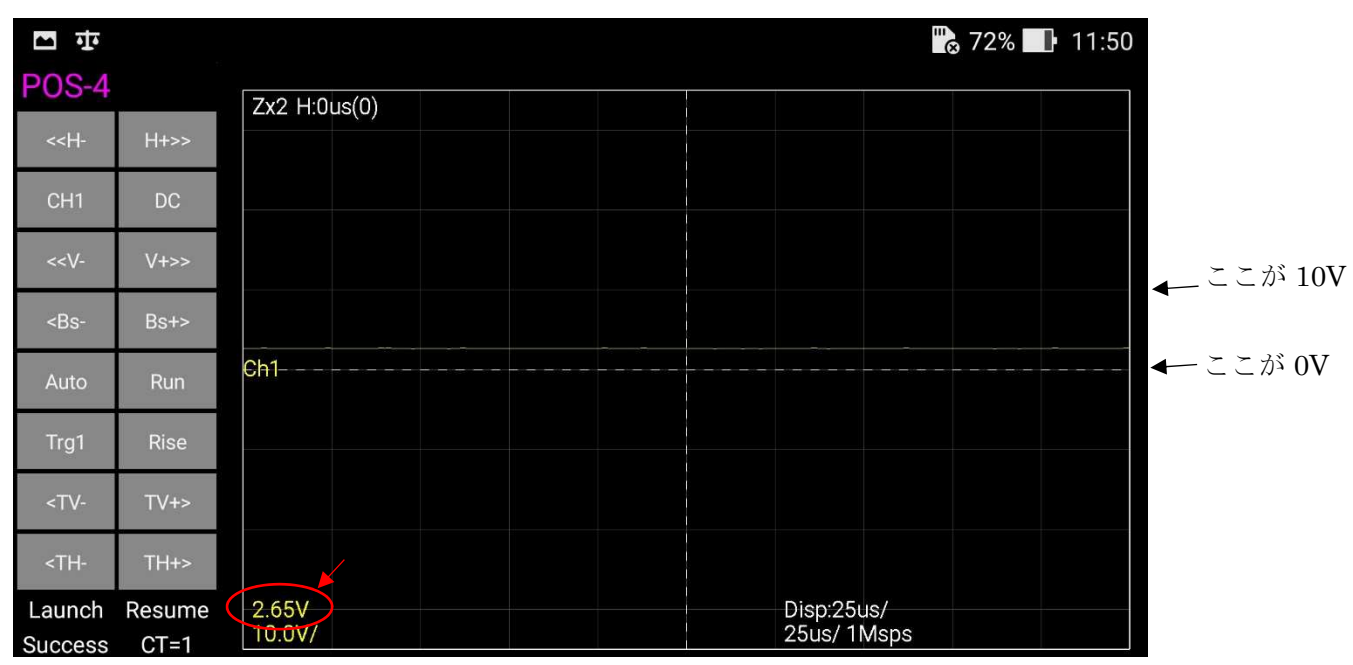

図 1-K. スイッチ押下時

図 1-K は、1 マス 10V レンジの設定になっています。 1 マスのうち、1/3 程度の所に線が上がっています。 また、画面左下に Ch.1 と同じ色で 2.65V と表示されています。 この 2 つの情報から Ch.1 に平均で 2.65V が入力されていることが分かります。 ただ、今のままだと変化が分かり辛いので、レンジを変更します。

1-5. レンジ変更方法

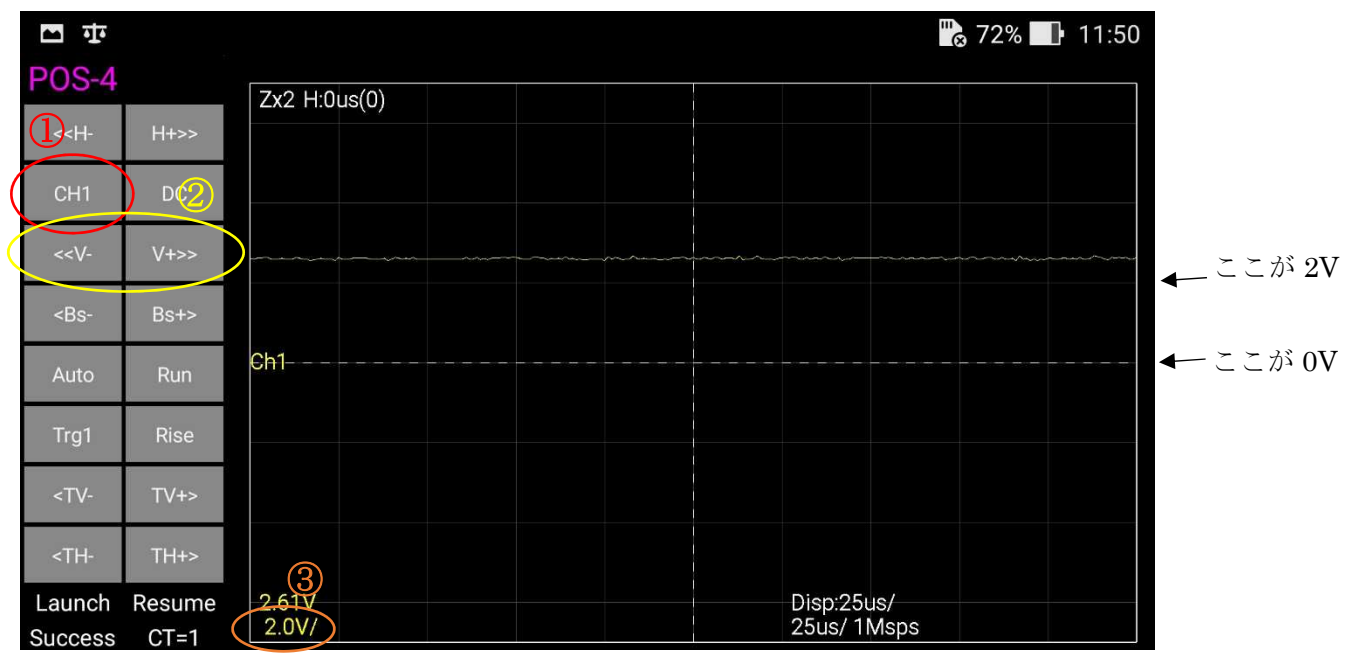

図 1-L. レンジ変更

図 1-L の①が Ch.1 であることを確認して、

②の「<<V-(レンジを小さく)」、「V+>>(レンジを大きく)」でレンジを変更します。 最後に、③の場所に表示されている現在のレンジを確認します。 今回の場合、2V レンジになっていれば十分見やすいと思います。

以上で、押しボタンスイッチの通電/遮断の波形を取ることができ、オシロスコープ の最も基本的な使い方は理解できたと思います。